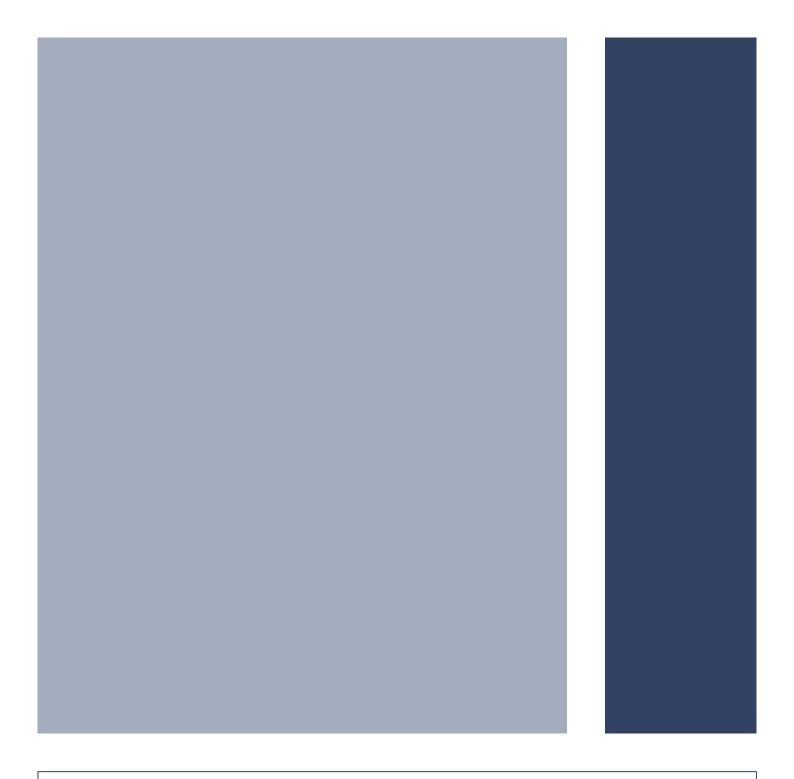

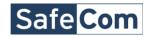

# Nuance SafeCom Go Canon

Administrator's Manual

D60707-18 April 2013

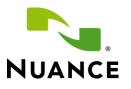

Trademarks: Nuance, the Nuance logo, SafeCom, SafeCom Go, SafeCom P:Go, SafeCom ePay and the SafeCom logo are trademarks of Nuance Communications, Inc. or its affiliates in the United States and/or other countries. All other trademarks referred to herein are the property of their respective owners. Nuance Communications, Inc. cannot be held responsible for any technical or typographical errors and reserves the right to make changes to products and documentation without prior notification.

**Third Party Software:** This software may contain third party software which requires notices and/or additional terms and conditions. Such required third party software notices and/or additional terms and conditions are located in the *SafeCom Third Party Notice* document.

**Patent:** Nuance Communications, Inc. has received the following British patent GB 2350 713 B, US patent US 6,952,780 B2 and Europe EUR EP1 120 701.

© Copyright 1995 - 2013 Nuance Communications, Inc. All rights reserved

Nuance Communications, Inc. Lautrupvang 12 DK-2750 Ballerup Denmark

Phone: +45 4436 0240

E-mail: safecom\_info@nuance.com

Web: safecom.eu

# **Table of Contents**

| 1 | Introduction4 |                          |                                                      |    |  |  |  |
|---|---------------|--------------------------|------------------------------------------------------|----|--|--|--|
|   | 1.1           |                          | Canon                                                |    |  |  |  |
|   | 1.2           | Requiremen               | its                                                  | 4  |  |  |  |
|   | 1.3           | SafeCom Go               | Canon products                                       | 7  |  |  |  |
|   | 1.4           | SafeCom ID devices       |                                                      |    |  |  |  |
|   | 1.5           | Available documentation8 |                                                      |    |  |  |  |
|   | 1.6           | About this n             | nanual                                               | 8  |  |  |  |
|   | 1.7           | Document h               | istory                                               | 9  |  |  |  |
|   |               |                          | •                                                    |    |  |  |  |
| 2 | SafeCom       | Go Canon                 |                                                      | 11 |  |  |  |
|   | 2.1           | Overview1                |                                                      |    |  |  |  |
|   | 2.2           | Install optio            | nal card reader                                      | 11 |  |  |  |
|   | 2.3           | Prepare MFI              | P for installation                                   | 11 |  |  |  |
|   |               | 2.3.1                    | Canon imageRunner ADVANCE series                     | 11 |  |  |  |
|   |               | 2.3.2                    | Older Canon devices                                  | 12 |  |  |  |
|   | 2.4           | SafeCom Go               | Canon software installation                          |    |  |  |  |
|   |               | 2.4.1                    | Canon imageRunner ADVANCE series                     | 13 |  |  |  |
|   |               | 2.4.2                    | Older Canon devices                                  |    |  |  |  |
|   | 2.5           | Specify Safe             | eCom Server and register device                      | 15 |  |  |  |
|   | 2.6           | Display the              | Pull Print icon                                      | 16 |  |  |  |
|   | 2.7           | SafeCom Go               | Canon web interface                                  |    |  |  |  |
|   |               | 2.7.1                    | Log in to the SafeCom Go Canon web interface         | 16 |  |  |  |
|   |               | 2.7.2                    | Information web page                                 | 17 |  |  |  |
|   |               | 2.7.3                    | Configuration web page                               | 18 |  |  |  |
|   |               | 2.7.4                    | Register web page                                    |    |  |  |  |
|   |               | 2.7.5                    | Log web page                                         |    |  |  |  |
|   |               | 2.7.6                    | Language web page                                    | 23 |  |  |  |
|   |               | 2.7.7                    | Password web page                                    | 23 |  |  |  |
|   | 2.8           |                          | Canon - How to                                       |    |  |  |  |
|   |               | 2.8.1                    | Get the SafeCom Go Canon software                    |    |  |  |  |
|   |               | 2.8.2                    | Specify SafeCom Server                               |    |  |  |  |
|   |               | 2.8.3                    | Register device                                      |    |  |  |  |
|   |               | 2.8.4                    | Set password to prevent unauthorized access          |    |  |  |  |
|   |               | 2.8.5                    | Select login method                                  | 25 |  |  |  |
|   |               | 2.8.6                    | Login with Windows without specifying the domain     | 25 |  |  |  |
|   |               | 2.8.7                    | Login without PIN code                               |    |  |  |  |
|   |               | 2.8.8                    | Define System Manager                                |    |  |  |  |
|   |               | 2.8.9                    | Configure the timeout                                | 26 |  |  |  |
|   |               | 2.8.10                   | Restore factory default                              |    |  |  |  |
|   |               | 2.8.11                   | Determine the version                                |    |  |  |  |
|   |               | 2.8.12                   | Select SafeCom Go login as login service             | 27 |  |  |  |
|   |               | 2.8.13                   | Update the version                                   |    |  |  |  |
|   |               | 2.8.14                   | HP Access Control USB proximity card reader (HP M24) |    |  |  |  |
|   | 2.9           |                          | feCom Go Canon                                       |    |  |  |  |
|   |               | 2.9.1                    | Canon imageRunner ADVANCE series                     |    |  |  |  |
|   |               | 2.9.2                    | Older Canon devices                                  | 30 |  |  |  |
| • |               |                          |                                                      |    |  |  |  |
| 3 |               |                          | anon                                                 |    |  |  |  |
|   | 3.1           |                          | el                                                   |    |  |  |  |
|   | 3.2           | •                        |                                                      |    |  |  |  |
|   | 3.3           |                          |                                                      |    |  |  |  |
|   | 3.4           |                          |                                                      |    |  |  |  |
|   | 3.5           |                          |                                                      |    |  |  |  |
|   | 3.6           | •                        |                                                      |    |  |  |  |
|   | 3.7           | •                        | d                                                    |    |  |  |  |
|   |               | 3.7.1                    | Register card with PUK code                          | 36 |  |  |  |

|   |       | 3.7.2        | Register card with Windows logon | 37 |
|---|-------|--------------|----------------------------------|----|
| 4 | Troub | leshooting.  |                                  | 38 |
|   |       |              | Go Canon device trace facility   |    |
|   | 4.2   | SafeCom      | n Help Desk Assistant            | 38 |
|   | 4.3   | SafeCom      | scan jobs not tracked            | 38 |
| 5 | Regul | atory inforn | mation                           | 39 |
| 6 | Index |              |                                  | 40 |

# 1 Introduction

## 1.1 SafeCom Go Canon

SafeCom Go Canon is the internal solution for Canon MFPs. It integrates with the touch-screen control panel of the Canon MFP and offers user authentication by code and/or card.

SafeCom Go Canon works together with the SafeCom G4 Server software and is designed to help companies and organizations gain control over their printing costs and document security. The SafeCom solution can be enhanced with addon modules to build customer specific and scalable solutions.

# 1.2 Requirements

- SafeCom Go Canon supports the MEAP-enabled Canon MFPs in Table 1.
   The MFPs are listed in order of release with the latest at the bottom.
- Built-in USB port for connection of USB ID Device is featured on all newer MFPs. Older MFPs may require a Canon USB Application Interface Board (type B1, D1 or G1) and/or any additional Canon hardware.
- MFP must be connected to the network.
- The MFP should set department ID as off.
- The MFP should not have system administrator setting.
- SafeCom device license and Canon MEAP License (royalty fee paid to Canon).
- Canon Access Management System Kit-A2 (AMS) is required to control user's access rights for: Copy, Copy in color, E-mail, Scan and Fax.

Table 1 SafeCom Go Canon supported Canon MFPs

| Table 1 SafeCom Go Canon supported Canon MFPs |   |                                             |  |  |  |
|-----------------------------------------------|---|---------------------------------------------|--|--|--|
| Canon ADVANCE MFP                             | N | <b>USB</b><br>(Use p/n to order from Canon) |  |  |  |
| imageRunner ADVANCE C2000 Series              |   |                                             |  |  |  |
| C2020, C2020F, C2020H, C2020i,                |   |                                             |  |  |  |
| C2020L                                        |   |                                             |  |  |  |
| C2025, C2025H                                 |   |                                             |  |  |  |
| C2030, C2030F, C2030H, C2030i,                |   |                                             |  |  |  |
| C2030L                                        |   |                                             |  |  |  |
| C2220, C2220F, C2220i, C2220L,                |   |                                             |  |  |  |
| C2225, C2225i,                                |   |                                             |  |  |  |
| C2230, C2230F, C2230i                         |   |                                             |  |  |  |
| imageRunner ADVANCE 4000 Series               |   |                                             |  |  |  |
| 4025, 4035, 4045, 4051                        |   |                                             |  |  |  |
| imageRunner ADVANCE C5000 Series              |   | USB Device Port B1 (p/n                     |  |  |  |
| C5030, C5030F, C5030i,                        |   | 3720b001AA)                                 |  |  |  |
| C5035, C5035F, C5035i,                        |   | 3720000TAA)                                 |  |  |  |
| C5045, C5045F, C5045i,                        |   |                                             |  |  |  |
| C5051, C5051F, C5051i                         |   |                                             |  |  |  |
| C3031, C30311                                 |   |                                             |  |  |  |
| imageRunner ADVANCE C5000 Series              |   |                                             |  |  |  |
| C5235, C5235F, C5235i,                        |   |                                             |  |  |  |
| C5240, C5240F, C5240i,                        |   |                                             |  |  |  |
| C5250, C5250F, C5250i,                        |   |                                             |  |  |  |
| C5255, C5255F, C5255i                         |   |                                             |  |  |  |
| imageRunner ADVANCE 6000 Series               |   |                                             |  |  |  |
| 6055, 6055i, 6065, 6065i, 6075, 6075i         |   |                                             |  |  |  |
| 6255, 6255i, 6265, 6265i, 6275, 6275i         |   |                                             |  |  |  |
| imageRunner ADVANCE C7000 Series              |   |                                             |  |  |  |
| C7055i, C7065i                                |   |                                             |  |  |  |
| C7260, C7260i, C7270, C7270i, C7280i          |   |                                             |  |  |  |
| imageRunner ADVANCE 8000 Series               |   |                                             |  |  |  |
| 8085, 8095, 8105                              |   |                                             |  |  |  |
| 8205, 8205 PRO,                               |   |                                             |  |  |  |
| 8285, 8285 PRO,                               |   |                                             |  |  |  |
| 8295, 8295 PRO                                |   |                                             |  |  |  |
| imageRunner ADVANCE C9000 Series              |   |                                             |  |  |  |
| C9065 PRO, C9075 PRO                          |   |                                             |  |  |  |
| C9270 PRO, C9280 PRO                          |   |                                             |  |  |  |

**Note:** SafeCom Go Canon does not support Canon devices that use Fiery Controller.

| Canon MFP                                                | N | USB                           |
|----------------------------------------------------------|---|-------------------------------|
|                                                          |   | (Use p/n to order from Canon) |
| iRC2620, iRC2620G, iRC2620N,                             | Α | Board C1 (p/n 9588A001AA)     |
| iRC3220, iRC3220N                                        |   |                               |
| iR2270, iR2270F, iR2270G,                                | Α | Board D1 (p/n 9597A001AA)     |
| iR2870, iR2870F, iR2870G,                                |   | Expansion Bus B1 (p/n         |
| iR3570, iR3570F, iR3570G,                                |   | 9596A001AA)                   |
| iR4570, iR4570F, iR4570G                                 |   |                               |
| iR7270N, iR8070, iR8570N,                                | Α | Board D1 (p/n 9597A001AA)     |
| iR9070, iR85+,                                           |   | Expansion Bus A1 (p/n         |
| iR105+, IR105i                                           |   | 6909A001AA)                   |
| iR5070,                                                  | Α | Board D1 (p/n 9597A001AA)     |
| iR5570, iR5570N                                          |   | Expansion Bus A1 (p/n         |
| iR6570, iR6570N                                          |   | 6909A001AA)                   |
| iRC2570, iRC2570C, iRC2570Ci,                            | Α |                               |
| iRC2570F, iRC2570i                                       |   |                               |
| iRC2580,<br>iRC3170, iRC3170C, iRC3170Ci,                |   |                               |
| iRC3170F, iRC3170Ci, iRC3170Ui,                          |   |                               |
| iRC3180, iRC3180i                                        |   |                               |
| iR7086, iR7086B, iR7086N,                                | Α |                               |
| iR7095, iR7095i, iR7095P,                                | ^ |                               |
| iR7105, iR7105B, iR7105i                                 |   |                               |
| iRC5058, iRC5068,                                        | Α |                               |
| iRC5870, iRC5870i, iRC5870N,                             |   |                               |
| iRC5870U,                                                |   |                               |
| iRC5880, iRC5880i, iRC5880N,                             |   |                               |
| iRC6870, iRC6870i, iRC6870N,                             |   |                               |
| iRC6870U,                                                |   |                               |
| iRC6880, iRC6880i, iRC6880N                              |   |                               |
| iRC3880, iRC3880F,                                       | Α |                               |
| iRC4080, iRC4080i,                                       |   |                               |
| iRC4580, iRC4580F, iRC4580i,                             |   |                               |
| iRC5180, iRC5180i, iRC5180N,                             |   |                               |
| iRC5185, iRC5185N,                                       |   |                               |
| imagePRESS C1                                            | A |                               |
| iRC2880, iRC2880F, iRC2880i, iRC3380, iRC3380F, iRC3380i | Α |                               |
| iR3025, iR3025F, iR3025N,                                | Α | Board G1 (p/n 1804B001AA)     |
| iR3030, iR3030A, iR3030N,                                | ^ | Expansion Bus B1 (p/n         |
| iR3035, iR3035A, iR3035F, iR3035N,                       |   | 9596A001AA)                   |
| iR3045, iR3045A, iR3045F, iR3045N                        |   | , , , , , ,                   |
| iR5055, iR5055N,                                         | Α |                               |
| iR5065, iR5065N,                                         |   |                               |
| iR5075, iR5075N                                          |   |                               |
| imagePRESS C6000,                                        | Α |                               |
| imagePRESS C6000VP,                                      |   |                               |
| imagePRESS C7000VP                                       |   |                               |
| iRC2380i,                                                |   |                               |
| iRC2550, iRC2550F, iRC2550i                              |   |                               |
| iRC3080, iRC3080F, iRC3080i,                             |   |                               |
| iRC3480, iRC3480i,                                       |   |                               |
| iRC3580, iRC3580F, iRC3580i                              |   |                               |

| iR3225, iR3225F, iR3225N,          |  |
|------------------------------------|--|
| iR3230, iR3230N,                   |  |
| iR3235, iR3235F, iR3235i, iR3235N, |  |
| iR3245, iR3245F, iR3245i, iR3245N  |  |
| imagePRESS 1100,                   |  |
| imagePRESS 1125,                   |  |
| imagePRESS 1135                    |  |

A Device does not support IMI and hence the copy process cannot be stopped when the user runs out of credits.

# 1.3 SafeCom Go Canon products

|                  | Identification by card requires a USB SafeCom ID Device (card reader) and the Canon MFP must feature an available USB port. |
|------------------|----------------------------------------------------------------------------------------------------|
| S-5-5 C- 5       | reacure an available osb porc.                                                                                              |
| SafeCom Go Canon |                                                                                                    |
|                  | On older Canon MFPs a Canon USB Application                                                                                 |
|                  | Interface Board may be required. Refer to                                                                                   |
|                  | information in the USB column in <b>Table 1</b> .                                                                           |

## 1.4 SafeCom ID devices

| ID Device                               | Connection |
|-----------------------------------------|------------|
| SafeCom AWID Reader                     | USB        |
| SafeCom Barcode Reader                  | USB        |
| SafeCom Casi-Rusco Reader               | USB        |
| SafeCom Cotag Reader                    | USB        |
| SafeCom EM Reader                       | USB        |
| SafeCom HID Prox Reader                 | USB        |
| SafeCom HID Prox Reader 37 bit (custom) | USB        |
| SafeCom iCLASS Reader                   | USB        |
| SafeCom Indala Reader 26 bit            | USB        |
| SafeCom Indala Reader 29 bit            | USB        |
| SafeCom IoProx Reader                   | USB        |
| SafeCom Legic Reader                    | USB        |
| SafeCom Magnetic Card Reader DD (Tr 1)  | USB        |
| SafeCom Magnetic Card Reader DD (Tr 2)  | USB        |
| SafeCom Magnetic Card Reader DD (Tr 3)  | USB        |
| SafeCom Mifare Reader                   | USB        |
| SafeCom Nedap Reader                    | USB        |
| SafeCom NetWatch                        | USB        |

**Note:** ID devices require unique ID Device Licenses. SafeCom ID devices come with ID device licenses, whereas ID device licenses for 3<sup>rd</sup> party ID devices must be purchased separately.

Additional information about the ID devices is available in <u>SafeCom G4</u> Administrator's Manual D60650.

## 1.5 Available documentation

#### SafeCom Smart Printing

• <u>SafeCom Smart Printing Administrator's Quick Guide D10600</u> How to install a SafeCom Smart Printing solution.

#### SafeCom G4

<u>SafeCom G4 Administrator's Manual D60650</u>
 A comprehensive Manual that the administrator should consult to make a successful SafeCom solution. Includes information about SafeCom Tracking, SafeCom Rule Based Printing, SafeCom Client Billing, and SafeCom Pay.

#### SafeCom Go Canon

- <u>SafeCom Go Canon Administrator's Manual D60707</u> (this manual) Manual on how to install, configure and use SafeCom Go Canon.
- <u>SafeCom Go Canon User's Guide D20707</u>
   User's Guide on how to use SafeCom Go Canon.

## 1.6 About this manual

This manual applies to SafeCom G4 Server version S82 070.510\*01 and SafeCom Go Canon version S88 010.020\*12.

This manual is organized as follows:

- Chapter 1 Introduction lists the supplied SafeCom documentation, introduces SafeCom relevant terms, system requirements, and describes how this manual is organized.
- Chapter 2 **SafeCom Go Canon** describes the installation and the web interface of the internal solution for Canon MFPs.
- Chapter 3 **Using SafeCom Go Canon** describes how to interact with the Canon MFP's control panel when SafeCom Go Canon is installed.
- Chapter 4 **Troubleshooting** contains hints for troubleshooting.
- Chapter 5 **Regulatory information** contains regulatory information.

# 1.7 Document history

#### Revision D60707-18

- SafeCom Go Canon version S88 010.020\*12.
- Corrected list of supported Canon models (1.2).
- Possible to configure Guest login (2.7.3 and 3.2).
- Upload log to server (2.7.5)
- Added section 2.8.14 HP Access Control USB proximity card reader (HP M24)

#### Revision D60707-17

- SafeCom Go Canon version S88 010.020\*10.
- Updated to reflect the introduction of SafeCom G4 Server.
- Introduction of ID Device license.
- Updated installation section 2.4.1 with instructions on how to prevent additional user credentials popup when sending e-mail.
- Support for the following Canon imageRUNNER ADVANCE models: C2220i, C2220L, C2225i, C2230i
   C5255, C5255i, C5250, C5250i, C5240, C5240i, C5235, C5235i
   6275, 6275i, 6265, 6265i, 6255, 6255i,
   C7280i, C7270, C7270i, C7260, C7260i,
   8205, 8205 Pro, 8295, 8295 Pro, 8285, 8285 Pro
   C9280 Pro, C9270 Pro

#### Revision D60707-16

- SafeCom Go Canon version S88 010.020\*09.
- Support for imageRunner ADVANCE 4000 Series.
- Support use of Canon Access Management System Kit-A2 (AMS). This is required to control the user's access rights for: Copy, Copy in color, E-mail, Scan and Fax. When AMS is used the Configuration web page (2.7.3) features controls for MFP authentication.

#### Revision D60707-14

- SafeCom Go Canon version S88 010.020\*08.
- Support for Mask ID code (2.7.3).
- Explain how to log in when a System Manager is defined (2.7.1) and how to define a System Manager (2.8.8). By defining a System Manager gives control of who can access management settings and restart the Canon device remotely.

#### Revision D60707-13

SafeCom Go Canon version S88 010.020\*02.

#### Revision D60707-12

- SafeCom Go Canon version S88 010.020\*02
- How to display the Pull Print icon (2.6).
- Timeout is now controlled by the printer (2.8.9).

#### Revision D60707-11

- SafeCom Go Canon version S88 010.020\*01
- Updated to reflect the introduction of SafeCom G3 Server.
- Support for imageRunner ADVANCE C2000, C8000 and 6000 Series.

#### Revision D60707-10

- SafeCom Go Canon version S88 010.020\*01
- Support for imageRunner ADVANCE C5000, C7000 and C9000 Series.
- Possible to reference multiple SafeCom servers (2.7.3).
- Tracking of Scan, E-mail and Fax jobs (2.7.3).
- Possible to pre-fill and hide domain field (2.7.3).
- New and default login method called auto-sense (2.7.3).
- Support for High speed print (2.7.3).
- Possible to specify encryption (2.7.3) when used with SafeCom G3 server.

#### **Revision D60707-09**

- SafeCom Go Canon version S88 010.010\*04
- Improved description of installation in chapter 2.

D60707-18

# 2 SafeCom Go Canon

## 2.1 Overview

Make sure the SafeCom G4 Server software installation has been completed as described in SafeCom Smart Printing Administrator's Quick Guide D10600.

- 1. Install optional card reader (2.2).
- 2. Prepare MFP for installation (2.3).
- 3. Install SafeCom Go Canon software (2.4). Restart the MFP.
- 4. Specify SafeCom server and register device (2.5).

# 2.2 Install optional card reader

This section is only relevant if users will login by card. Connect the SafeCom ID Device directly to the external USB port. The USB port is located at the rear next to the network port.

Some MFPs feature a USB port near the touch-screen control panel. This is reserved for connection of storage media, such as USB memory key. Do NOT connect the SafeCom ID device to this USB port.

# 2.3 Prepare MFP for installation

For detailed instructions please consult the supplied Canon documentation. Ensure that the MFP has Department ID management disabled. Please refer to the appropriate section:

- Canon imageRunner ADVANCE series (2.3.1).
- Older Canon devices (2.3.2).

# 2.3.1 Canon imageRunner ADVANCE series

**Note:** When SafeCom is responsible for authentication (SafeCom Go Login is started) then the Settings/Registration button only works once logged into the SafeCom solution. Access to Management Settings is only allowed if you are logged in as Administrator or Technician.

- 1. Press to access Settings/Registration.
- 2. Tap Management Settings.
- 3. Tap **User Management**.
- 4. Tap Department ID Management and then Settings.
- 5. Make sure that **Enable Department ID Management** is cleared.
- 6. Tap **OK**.

Proceed with the installation of the SafeCom Go Canon software (2.4.1).

#### 2.3.2 Older Canon devices

**Note:** When SafeCom is responsible for authentication (SafeCom Go Login is started) then the Additional Functions button only works once logged into the SafeCom solution.

- 1. Press to access Additional Functions.
- 2. Tap **System Settings**.
- 3. In System Settings tap Dept ID Management.
- 4. Tap **Off** and tap **OK**.
- 5. In System Settings tap System Manager Settings.
- 6. Make sure **System Manager ID** is blank and tap **OK**.
- 7. Tap **Done**.

On older Canon devices you may want to select MEAP (Pull Print) as the Initial Function. If so, please perform these steps also. Otherwise proceed with the installation of the SafeCom Go Canon software (2.4.2).

- 8. Press to access Additional Functions.
- 9. Tap Common Settings.
- 10. In Common Settings tap Function Display Settings.
- 11. In Initial Function and Function Order Settings tap Settings.
- 12. Tap MEAP and tap Set as Initial Function.
- 13. Tap Next. Tap OK.
- 14. In Common Setting tap Auto Clear Setting.
- 15. Tap Initial Function. Tap OK.
- 16. Tap Done.
- 17. Tap **Done**.

**Note:** Step 8-17 may vary between models. For detailed instructions please consult the supplied Canon documentation.

Proceed with the installation of the SafeCom Go Canon software (2.4.2).

# 2.4 SafeCom Go Canon software installation

The software MUST be installed via the Canon MFP's web interface. It is NOT possible to send the software via the **SafeCom Administrator**. Please refer to the appropriate section:

- Canon imageRunner ADVANCE series (2.4.1).
- Older Canon devices (2.4.2).

## 2.4.1 Canon imageRunner ADVANCE series

1. Open a web browser and enter the IP address of the MFP in the address field followed by :8000/sms. Example:

http://172.16.6.55:8000/sms

Use of JavaScript (Active Scripting) must be enabled in the browser.

- 2. Enter **Password**. The default SMS password is: MeapSmsLogin.
- 3. Click Log In.

#### Install SafeCom Go login application:

- 4. In the browser click **Enhanced System Application Management** in the left menu.
- 5. Scroll down to the section Install Enhanced System Application/License.
- 6. In Enhanced System Application File Path click Browse... to locate and select the safecom\_go\_canon\_01002009\_login.jar file. Click Open.
  - If file is not present you need to get the file first (2.8.1)
- 7. In License File Path click Browse... to locate and select the safecom go canon 01002009 login.lic file. Click Open.
- 8. Click Install.
- 9. When the **Confirm** page appears click **Yes** to proceed with the installation.
- 10. In the Login Service section select SafeCom Go Login and click SWITCH.

If Canon Access Management System Kit-A2 (AMS) is installed a confirmation message may appear listing applications that do not support function restriction. Click **OK** to this message.

#### Install SafeCom Go application:

- 11. Click Install MEAP Application in the left menu.
- 12. In Application File Path click Browse... to locate and select the safecom go canon 01002009.jar file. Click Open.
- 13. In License File Path click Browse... to locate and select the safecom\_go\_canon\_01002009.lic file. Click Open.
- 14. Click Install.
- 15. When the **Confirm** page appears click **Yes** to proceed with the installation.
- 16. When the **SafeCom Go is installed** page appears click **To MEAP Application Management**.
- 17. Select SafeCom Go and click Start.
- 18. Wait until the **Status** for **SafeCom Go** says **Started**.
- 19. Check the device's scan log settings on the Canon imageRunner Advance webpage. Go to the Settings\Registration page, click Management Settings and then Device Management. Find the Display Log and make sure that Display Job Log is selected.

Prevent additional user credentials popup when sending e-mails:

20. Go to the device webpage front page and click **Settings/Registration**.

- 21. In the Function Settings menu to the left, click Send.
- 22. In the Common Settings menu to the right, click Communications Settings E-Mail/I-Fax Settings.
- 23. In the Communications Settings E-Mail/I-Fax Settings window clear the Use SMTP Authentication for Each User checkbox and click OK in the top right corner.

#### Restart the MFP:

24. On the control panel press and hold the power button to restart the MFP. The **Restart...** device command in **SafeCom Administrator** does NOT work with Canon MFPs.

#### 2.4.2 Older Canon devices

1. Open a web browser and enter the IP address of the MFP in the address field followed by :8000/sms. Example:

http://172.16.6.55:8000/sms

Use of JavaScript (Active Scripting) must be enabled in the browser.

- 2. Enter **Password**. The default SMS password is: MeapSmsLogin.
- 3. Click Log In.

Install SafeCom Go login application:

- 4. In the browser click **System Management**.
- 5. Click on the **Enhanced Sys. App** tab and Scroll to the bottom of the page.
- 6. In Enhanced Sys. App click Browse... to locate and select the safecom\_go\_canon\_01002009\_login.jar file. Click Open. If file is not present you need to get the file first (2.8.1)
- 7. In License File to Install click Browse... to locate and select the safecom go canon 01002009 login.lic file. Click Open.
- 8. Click Install.
- 9. When the **Confirm** page appears click **OK** to proceed with the installation.
- 10. After the install select **SafeCom Go Login** and click **Select**.

#### Install SafeCom Go application:

- 11. Click on the Install tab.
- 12. In Application File click Browse... to locate and select the safecom go canon 01002009.jar file. Click Open.
- 13. In License File click Browse... to locate and select the safecom go canon 01002009.lic file. Click Open.
- 14. Click OK.
- 15. When the **Confirm** page appears click **OK** to proceed with the installation.
- 16. After the install select **SafeCom Go** and click **Start**.
- 17. Wait until the **Status** for **SafeCom Go** says **Started**.

#### Restart the MFP:

18. On the control panel press and hold the power button to restart the MFP. The **Restart...** device command in **SafeCom Administrator** does NOT work with Canon MFPs.

# 2.5 Specify SafeCom Server and register device

1. Open a web browser and enter the address of the MFP in the address field followed by :8000/safecom. Example:

http://172.16.6.55:8000/safecom

Use of JavaScript (Active Scripting) must be enabled in the browser.

If a System Manager is defined (2.8.8) then enter **System Manager ID** and **System PIN** and click **Administrator Login** to access all the Canon web pages. Clicking **General User Login** instead will give limited access where it is not possible to control management settings and restart the Canon device remotely.

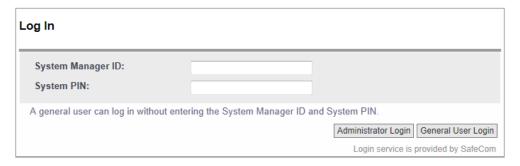

- 2. Click **Configuration** on the menu to access the SafeCom **Configuration** web page (2.7.3). Type admin for the user name, type your password (default is nimda) and then click **OK**.
- 3. Enter **Group name**, **Server address** and **TCP port** (default is 7500). If the SafeCom server is clustered you must enter the address of the virtual server.

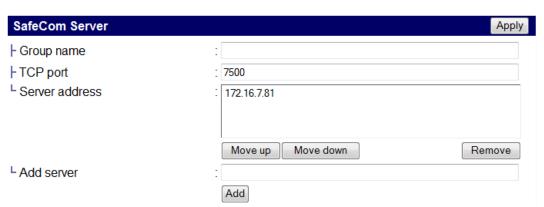

- 4. Click Apply.
- 5. Click **Register** on the menu to access the SafeCom **Register** web page (2.7.4).
- 6. Use the built-in Technician account to register the device. Enter the **User logon** (default is TECH) and **PIN code** (default is 1234).
- 7. Click Register.

# 2.6 Display the Pull Print icon

On Canon imageRunner ADVANCE series the **Pull Print** icon is by default added to the bottom of the list and in some cases users will need to tap **Show All** on the printer's control panel to see it.

To display bring the SafeCom Pull Print at the top perform these steps:

- 1. Login at the printer as a user with Administrator rights in SafeCom.
- 2. Tap the MEAP icon in the top right corner of the screen.
- 3. Tap Main Menu Button Display Settings.
- 4. Scroll to the bottom of the list and tap Pull Print.
- 5. Tap **Up** until **Pull Print** is at the desired position.
- 6. Tap **OK**.

## 2.7 SafeCom Go Canon web interface

The SafeCom Go Canon web interface integrates into the structure and design of the Canon Embedded Web Server. The SafeCom Go Canon web interface consists of two parts, 1) a public part, namely the **Information** web page and 2) a password-protected part.

### 2.7.1 Log in to the SafeCom Go Canon web interface

1. Open a web browser and type in the IP address of the MFP in the address field followed by :8000/safecom.

Example: http://172.16.6.55:8000/safecom

Use of JavaScript (Active Scripting) must be enabled in the browser.

If a System Manager is defined (2.8.8) then enter **System Manager ID** and **System PIN** and click **Administrator Login** to access all the Canon web pages. Clicking **General User Login** instead will give limited access where it is not possible to control management settings and restart the Canon device remotely.

| Log in                                 |                                                                                    |
|----------------------------------------|------------------------------------------------------------------------------------|
| System Manager ID: System PIN:         |                                                                                    |
| A general user can log in without ente | ring the System Manager ID and System PIN.  Administrator Login General User Login |
|                                        | Login service is provided by SafeCom                                               |

2. Click **Configuration** on the menu to access the SafeCom **Configuration** web page. Type admin for the user name, type your password (default is nimda) and then click **OK**. You have to enter this regardless if a System Manager is defined.

# 2.7.2 Information web page

The Information web page shows version and configuration summary.

1. Click Information on the menu to access the Information web page.

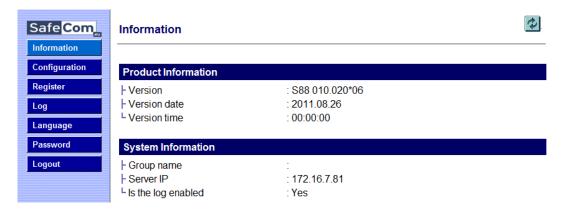

D60707-18

## 2.7.3 Configuration web page

The **Configuration** web page is used to configure SafeCom Go Canon as to which server it should connect to, how users are to be identified etc.

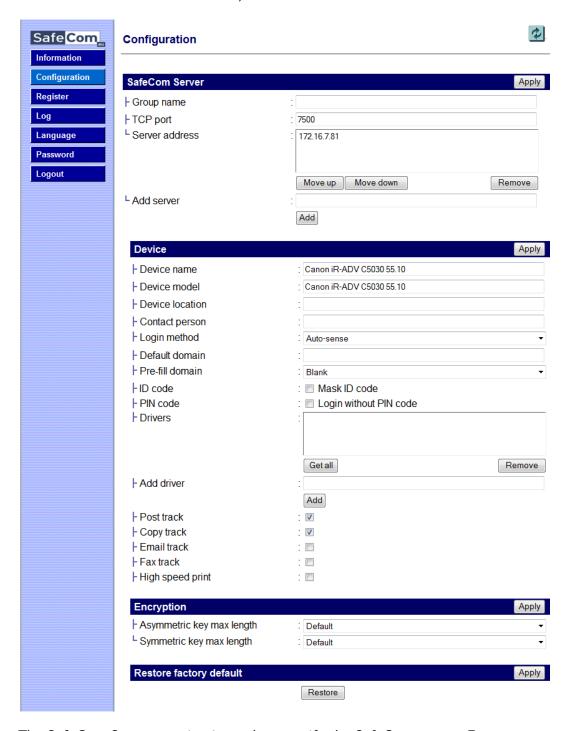

The **SafeCom Server** section is used to specify the SafeCom server. Enter **Group name**, **TCP port** (default is 7500) and **Server address** in **Add server**. See also 2.8.2.

**Note:** After you click **Apply** you should allow one minute before the changed SafeCom Server settings take effect. Otherwise you may get a login error at the MFP.

**Device name** and **Device model** are automatically filled-in. **Device location** and **Contact person** are useful for maintaining the SafeCom solution.

Fill out the Configuration web page according to the following descriptions:

#### Login method:

- Auto-sense (default): If a USB ID device is connected to the MFP then Card or Windows is selected. If no USB ID device is detected then ID code is selected. The Auto-sense selection changes within 10 seconds after a USB ID device is either connected or disconnected to the device. Auto-sense is supported in SafeCom Go Canon S88 010.020\*01 and newer.
- o **ID code**: Login by ID code only.
- Card: Login by card only.
- o Card or ID code: Login by card or ID code.
- Card or Windows: Login by card or by entering Windows username, password, and domain.

#### Pre-fill domain:

- Blank (default): Use if users belong to different domains. This
  means that all users need to enter their domain when they login
  with their Windows username and password.
- Default domain: Use if a majority of users belong to a particular domain as the specified Default domain is pre-filled making it easier for the users to login with their Windows username, password, and domain.
- Hide: Use if all users belong to the same domain as it saves users from being prompted for the domain when they login with their Windows username and password. Be sure to have specified the Default domain, otherwise the choice reverts back to Blank when you click Apply.

**Note:** The SafeCom G4 server must be a member of the domain or trusted by the domain.

- Mask ID code: Check to increase security by using the asterisk (\*) character to mask the entered ID code.
- Show newest first: Check to have documents listed and printed in last-in first-out order.

D60707-18

- Login without PIN code: Check if users do NOT need to enter a 4-digit PIN code at login. This setting applies to the device and overrules the equivalent user property on the SafeCom G4 server.
- **Drivers:** When Pull Printing, SafeCom compares the driver name embedded in the print job with this list of driver names. If no match is found the document appears with a question mark [?] in the document list on the device. This way the user is warned that fidelity is low and the document may print incorrectly.
  - To populate the list of drivers by retrieving a list of driver names from the SafeCom server, click **Get all** and then **Apply**.
  - To add a driver name manually click Add.
  - o To remove a driver from the list, select the driver name on the list and click **Remove**.
- Post track: Check to allow the tracking record for a Pull Print job to be adjusted to reflect the actual number of pages printed and also the number of these pages that were in color. The price of the job is also adjusted.
- Copy track, Email track and Fax track: This is available on devices without Canon Access Management System Kit-A2 (AMS).
  - Copy track check in order to track copies.
  - E-mail track check to track E-mail jobs submitted with the MFP's
     Scan and Send function.
  - Fax track Check to track Fax jobs.
- MFP authentication: This is available on Canon imageRunner ADVANCE series with Canon Access Management System Kit-A2 (AMS). You can choose if users are required to login before they can:
  - Pull Print collect documents at any device.
  - Copy make hardcopies of scanned documents. The ability to control access to copy in color can be controlled per user in the SafeCom Administrator and requires SafeCom G3 version S82 070.440\*01 or higher.
  - E-mail send scanned documents as attachments to e-mail.

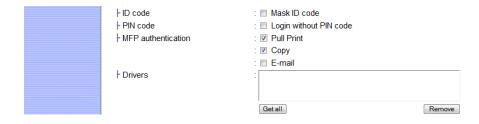

- High speed print: Check to allow faster printing. With high speed print
  the print speed becomes comparable to that of printing the document
  directly to the device.
- Guest Login: Check to allow users to tap a Guest button on the SafeCom Go login screen. The Guest button gives access to for example the Copy function without having to be authenticated by SafeCom. This feature is NOT available on Canon imageRUNNER ADVANCE series that has installed Canon Access Management System Kit-A2 (AMS).
- Timeout: Since version S88 010.020\*02 the user is automatically logged out according to the printer's Auto Reset Time (on older models a.k.a. Auto Clear Time). Please refer to 2.8.9.
- Encryption: This section is only relevant for SafeCom G3 version S82 070.400\*01 or higher. Leave asymmetric encryption (RSA, 512-bit, 1024-bit and 2048-bit) and the symmetric encryption (AES / TwoFish, 128-bit and 256-bit) at **Default** and the device will try to honor the encryption method and size that has been specified on the server while at the same time taking the processing power and memory of the device into consideration.
- **Restore:** Click to set all settings to their default value.

## 2.7.4 Register web page

The **Register** web page is used to register the device with the SafeCom server.

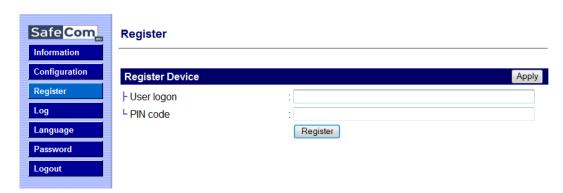

The MFP can be used with SafeCom once it has been registered with the SafeCom server.

- 1. Enter the **User logon** and **PIN code** of a user with Technician or Administrator rights. The user must have a PIN code.
- 2. Click Register.

**Note:** You can use the built-in Technician account TECH with the default PIN code 1234.

Alternatively this can be accomplished when a user with Technician or Administrator rights has been identified at the MFP.

### 2.7.5 Log web page

The **Log** web page allows enabling, disabling and viewing of logging information.

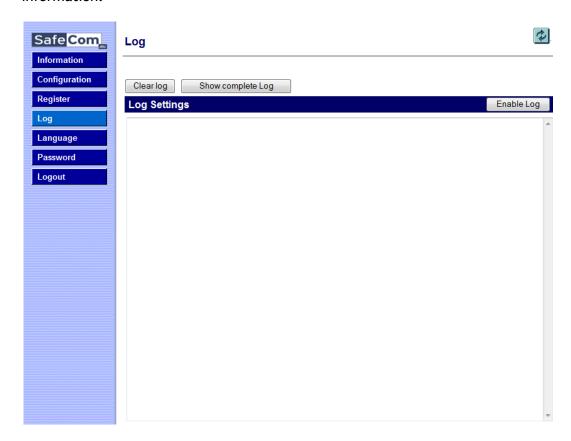

Logging should only be enabled if advised to do so as part of a troubleshooting process.

- 1. Click **Enable** to start logging.
- 2. Click **Disable** to stop logging (text changes on the button).

When the log file reaches the 512 Kb maximum the log file is overwritten with new data.

If **Upload log to server** is enabled the device will upload the log to the server once an hour. The feature should *only* be enabled as per instruction by SafeCom Support. If the device is unable to upload to the server, the device will keep the log and try to upload again after yet another hour.

**Note**: The device will always log performance data (network latency, authentication duration of successful logins, number of **Out of order** occurrences and duration, failover and failback between G4 servers, device reboots, changes in firmware and Go versions).

## 2.7.6 Language web page

The Language web page allows selection of language.

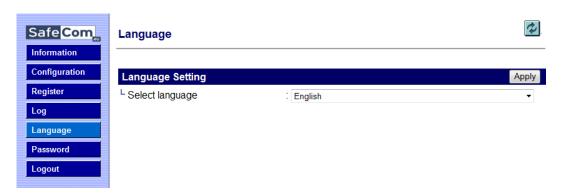

The new language takes effect the next time someone logs in at the MFP.

- 1. Select a Language.
- 2. Click Apply.

All language texts are stored in the XML file captions.xml. Additional languages can be added to this file if required.

## 2.7.7 Password web page

The Password web page allows change of password.

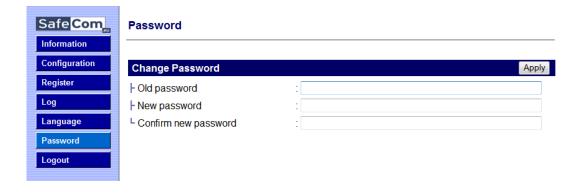

## 2.8 SafeCom Go Canon - How to

The following subsections contain step-by-step instructions for some of the administrator's common tasks.

#### 2.8.1 Get the SafeCom Go Canon software

The SafeCom Go Canon software files were installed from the SafeCom CD or can be downloaded using the **SafeCom Administrator** function **Check for updates**.

Alternatively a software package can be downloaded:

- 1. Download the safecom\_go\_canon\_nnn.exe file from the link supplied to vou.
- 2. Double-click the safecom\_go\_canon\_nnn.exe file.
- 3. Click Next.
- 4. Choose the destination folder. Click **Next**. Normally the destination folder is:

C:\Program Files\SafeCom\SafeComG4\device\_software

- 5. Click Install.
- 6. Click Finish.

## 2.8.2 Specify SafeCom Server

1. Open the **Configuration** web page (2.7.3).

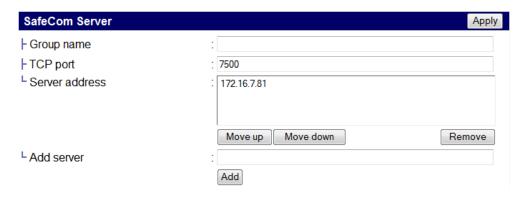

2. Enter the **Server address** (hostname or IP address) in **Add server** and click **Add**.

In a multi server solution you can click the **Move up** and **Move down** button to prioritize the order in which the servers are contacted in case the first one on the list becomes unavailable.

3. Click Apply.

**Note:** After you click **Apply** you should allow one minute before the changed SafeCom Server settings take effect. Otherwise you may get a login error at the MFP.

### 2.8.3 Register device

- 1. Open the **Register** web page (2.7.4).
- 2. Use the built-in Technician account to register the device. Enter the **User logon** (default is TECH) and **PIN code** (default is 1234).
- 3. Click Register.

Alternatively the device can be registered when a user with Technician or Administrator rights has been identified at the MFP. Once the device is registered it appears in the **SafeCom Administrator**.

### 2.8.4 Set password to prevent unauthorized access

- 1. Open the **Password** web page (2.7.7).
- 2. Enter the **Old password**, **New password** and **Confirm new password**. The password is maximum 8 characters.
- 3. Click Apply.

**Warning:** Make sure to store the password in a secure place. If you forget the password you need to uninstall SafeCom Go Canon.

## 2.8.5 Select login method

- 1. Open the **Configuration** web page (2.7.3).
- Change Login method to any of the following: Card, Card or ID code, Card or Windows.
- 3. Click Apply.

# 2.8.6 Login with Windows without specifying the domain

If all users belong to the same domain you can avoid prompting users to enter the domain at the printer.

- 1. Open the **Configuration** web page (2.7.3).
- 2. Specify a **Default domain**.
- 3. Change Pre-fill domain to Hide.
- 4. Click Apply.

## 2.8.7 Login without PIN code

Use of PIN code is possible on devices with keypad or touch-screen. This setting applies to the device and overrules the equivalent user property. Requesting the user to enter a personal 4-digit PIN code when they identify themselves at the printer can enhance document security.

- 1. Open the **Configuration** web page (2.7.3).
- 2. Clear Login without PIN code if you want to prompt users for PIN code.
- 3. Click Apply.

#### 2.8.8 Define System Manager

1. Open a web browser and enter the IP address of the MFP in the address field followed by :8000. Example:

http://172.16.6.55:8000

Use of JavaScript (Active Scripting) must be enabled in the browser.

- 2. Click Settings/Registration.
- 3. Click User management.
- 4. Click System Manager/Contact Person Information Settings.
- 5. Check Set ID and PIN.
- 6. Enter System Manager ID.
- 7. Enter **System PIN** and repeat the entered PIN in the **Confirm** field.
- 8. Click OK.
- 9. The **Log In** web page appears. If SafeCom Go is installed, the web page is provided by SafeCom. See also: 2.7.1.

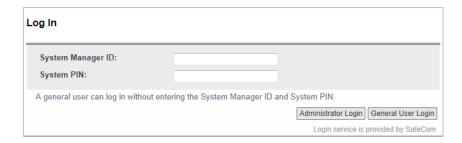

# 2.8.9 Configure the timeout

The user is automatically logged out according to the printer's **Auto Reset Time** (or **Auto Clear Time** on older models).

1. Open a web browser and enter the IP address of the MFP in the address field followed by :8000. Example:

http://172.16.6.55:8000

Use of JavaScript (Active Scripting) must be enabled in the browser.

- 2. Click Settings/Registration.
- 3. Click Timer/Energy Settings.
- 4. Change the Auto Reset Time and click OK.

On older models:

1. Open a web browser and enter the IP address of the MFP in the address field followed by :8000. Example:

http://172.16.6.55:8000

Use of JavaScript (Active Scripting) must be enabled in the browser.

- 2. Click Add. Func.
- 3. Click Custom Settings.
- 4. Click Timer Settings.
- 5. Change the **Auto Clear Time** and click **OK**.

#### 2.8.10 Restore factory default

- 1. Open the **Configuration** web page (2.7.3).
- 2. Click Restore.

#### 2.8.11 Determine the version

The version of the SafeCom Go Canon software can be determined from the **Information** web page.

1. Open the **Information** web page (2.7.2).

The version can also be seen in the **Device properties** dialog in **SafeCom Administrator**.

#### 2.8.12 Select SafeCom Go login as login service

1. Open a web browser and enter the IP address of the MFP in the address field followed by :8000/sms. Example:

http://172.16.6.55:8000/sms

Use of JavaScript (Active Scripting) must be enabled in the browser.

- 2. Enter **Password**. The default SMS password is: MeapSmsLogin.
- 3. Click Log In.
- 4. In the browser click on the **System Management** tab.
- 5. Click on the **Enhanced Sys. App** tab.
- 6. In the Login Service section select SafeCom Go Login.
- 7. On the control panel press and hold the power button to restart the MFP.

## 2.8.13 Update the version

If you are updating from a previous version to S88 010.010\*03 you need to uninstall the previous SafeCom Go Canon version first. This is because the product now has a new ID.

- 1. Uninstall SafeCom Go Canon (2.9)
- 2. Install the new SafeCom Go Canon (2.4).

# 2.8.14 HP Access Control USB proximity card reader (HP M24)

To use the HP Access Control USB proximity card reader (also known as HP M24) you need to use SafeCom G4 and you MUST have an ID Device license associated with the device. In SafeCom Administrator open the **Device properties** dialog, go to the **License** tab and ensure that **ID device** is checked.

The HP M24 reader can support two different technologies. The HP M24 reader must be programmed prior to connection to the Canon device. Below is a list of the HEX codes and what card type they correspond to.

| HEX code | Card type                             |
|----------|---------------------------------------|
| 6F01     | iClass CSN                            |
|          | ISO1443A CSN                          |
|          | ISO15693A CSN                         |
|          | (RDR-758x Compatible)                 |
| 7D01     | HID iClass CSN                        |
| 7E01     | ISO 15693A CSN                        |
|          | I-Code CSN                            |
|          | my-d CSN                              |
|          | Etag CSN (Secura Key)                 |
|          | Tag-It CSN (Texas Instruments)        |
| 7F01     | ISO 14443A CSN                        |
|          | Advant CSN (Legic)                    |
|          | DESFire CSN                           |
|          | I-tag CSN                             |
|          | MiFare CSN (Philips, NXP)             |
|          | MiFare Ultralight CSN (Philips, NXP)  |
| EA01     | Farpointe Data NXT UID                |
|          | Keri NXT UID                          |
|          | Pyramid UID                           |
| EA02     | Farpointe Data 26 Bit                 |
|          | Keri NXT 26 Bit                       |
|          | Pyramid 26 Bit                        |
| EB02     | Radio Key (Secura Key -02)            |
|          | (RDR-6Z8X Compatible)                 |
| EC01     | SecuraKey - 01                        |
| ED02     | Indala ASP+ UID (Motorola) - No       |
|          | decryption, raw data returned.        |
| EF04     | HID Prox                              |
| F004     | ReadyKey PRO UID                      |
| F201     | HiTag 2 Primary (RDR-6HXX Compatible) |
| F204     | HiTag 2 Alternate                     |
| F302     | HiTag 1 and S Primary                 |
|          | (RDR-6H8X Compatible)                 |
| F304     | HiTag 1 and S Alternate               |
| F401     | Deister UID                           |
| F503     | GProx-II UID                          |
| F602     | Cardax UID                            |
|          | Russwin UID                           |
| F702     | 2Smart Key (Honeywell)                |
|          | KeyMate                               |
|          | Nexwatch (Honeywell)                  |
|          | Nexkey                                |
| F004     | QuadraKey                             |
| F801     | Keri UID                              |
| F002     | (RDR-6K8X Compatible)                 |
| F802     | Keri 26 Bits                          |
| F902     | loProx (Kantech)                      |
| FA02     | Awid                                  |
| FB01     | DIGITAG                               |
|          | EM/Marin EM410x/Rosslaire Primary     |
|          | (RDR-6E8X Compatible)                 |

| FB02 | EM/Marin EM410x/Rosslaire Alternate                               |
|------|-------------------------------------------------------------------|
| FC02 | Casi-Rusco                                                        |
| FD01 | Indala ASP UID (Motorola) - No Script used, raw data is returned. |
| FD02 | Indala ASP 26 Bit (Motorola) - Indala 26 bit script used.         |

## 2.9 Uninstall SafeCom Go Canon

Please refer to the appropriate section:

- Canon imageRunner ADVANCE series (2.9.1).
- Older Canon devices (2.9.2).

## 2.9.1 Canon imageRunner ADVANCE series

1. Open a web browser and enter the IP address of the MFP in the address field followed by :8000/sms. Example:

http://172.16.6.55:8000/sms

Use of JavaScript (Active Scripting) must be enabled in the browser.

- 2. Enter **Password**. The default SMS password is: MeapSmsLogin.
- 3. Click Log In.

Stop and uninstall SafeCom Go:

- 4. In the browser click **MEAP Application Management** in the left menu.
- 5. Select **SafeCom Go** and click **Stop**. When it has stopped click **Uninstall**.
- 6. When the **Confirm** page appears click **Yes** to uninstall SafeCom Go.

Change Login Service to Default Authentication:

- 7. Click Enhanced System Application Management in the left menu.
- 8. In the **Login Service** section select **Default Authentication**. Click **SWITCH**.

Restart the MFP:

9. On the control panel press and hold the power button to restart the MFP.

Uninstall SafeCom Go Login:

- 11. In the browser click **Enhanced System Application Management** in the left menu.
- 12. In the Login Service section select SafeCom Go Login. Click Uninstall.
- 13. When the **Confirm** page appears click **Yes** to uninstall login service.

#### 2.9.2 Older Canon devices

1. Open a web browser and enter the IP address of the MFP in the address field followed by :8000/sms. Example:

http://172.16.6.55:8000/sms

Use of JavaScript (Active Scripting) must be enabled in the browser.

- 2. Enter **Password**. The default SMS password is: MeapSmsLogin.
- 3. Click Log In.

Stop and uninstall SafeCom Go:

- 4. In the browser in the **Application List** select **SafeCom Go**. Click **Stop**.
- 5. In the Application List select SafeCom Go. Click Uninstall.
- 6. Click OK.

Change Login Service to Default Authentication:

- 7. Click on the **System Management** tab.
- 8. Click on the **Enhanced Sys. App** tab.
- 9. In the Login Service section select Default Authentication. Click Select.

#### Restart the MFP:

10. On the control panel press and hold the power button to restart the MFP.

Uninstall SafeCom Go Login:

- 11. In the browser click on the **System Management** tab.
- 12. Click on the **Enhanced Sys. App** tab.
- 13. In the Login Service section select SafeCom Go Login. Click Uninstall.
- 14. Click OK.

# 3 Using SafeCom Go Canon

# 3.1 Control panel

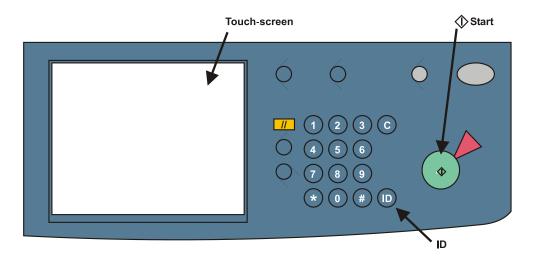

# 3.2 Login

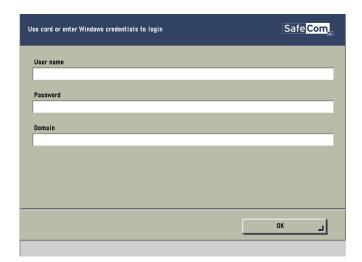

#### Login with card:

1. Use card reader.

#### Login with card and PIN code:

- 1. Use card reader.
- 2. Tap **PIN code** on the touch-screen.
- 3. Enter **PIN code** and tap **OK**.
- 4. Tap **OK** (or press the **ID** button).

#### Login with ID code:

- 1. Tap **ID** code on the touch-screen. If the ID code is numeric only you can enter the ID code on the numeric keypad.
- 2. Enter **ID** code on the screen and tap **OK**.
- 3. Tap **OK** (or press the **ID** button).

#### Login with ID code and PIN code:

- 1. Tap **ID code** on the touch-screen.
- 2. Enter **ID** code and tap **OK**.
- 3. Tap **PIN code** on the touch-screen.
- 4. Enter PIN code and tap OK.
- 5. Tap **OK** (or press the **ID** button).

#### Login with Windows:

If **Login method** is **Card or Windows** it is possible to login by either using your card or entering your Windows login credentials:

- 1. Tap **Username** and enter **Username** on the touch-screen. Tap **OK**.
- 2. Tap Password and enter Password on the touch-screen. Tap OK
- 3. Tap **Domain** and enter **Domain** on the touch-screen. Tap **OK**
- 4. Tap **OK**.

**Note:** Username and Password cannot be blanks.

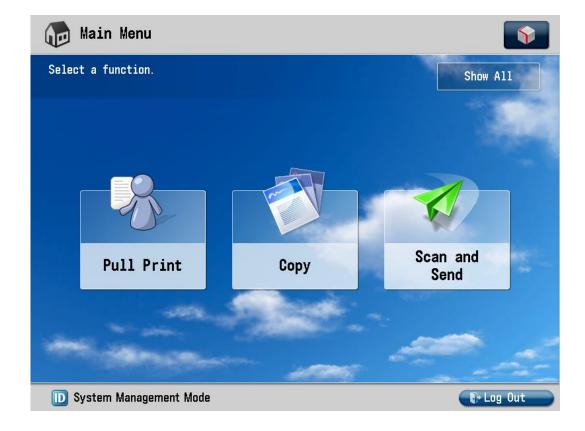

#### **Guest Login:**

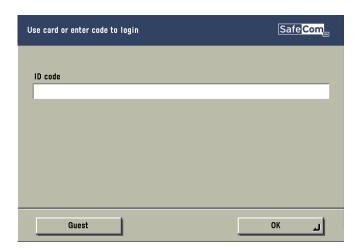

1. Tap **Guest** button on the SafeCom Go login screen to access for example the Copy function without having to be authenticated by SafeCom Go.

**Note:** This feature is NOT available on Canon imageRUNNER ADVANCE series that has installed Canon Access Management System Kit-A2 (AMS). The Guest button is available if Guest Login is checked on the SafeCom Go Configuration web page (2.7.3).

## 3.3 Pull Print

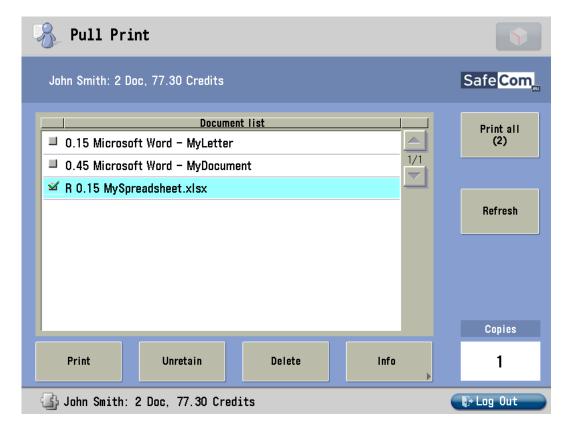

In the above example the preceding **R** shows the document is retained. The **0.15** is the cost of the document. A delegated document will have a preceding **D**. Tap the **Info** button to see information about who delegated the document. A group print document will have a preceding **G**.

- Tap Print all to print all documents, excluding any retained documents.
   Documents are printed in chronological order (oldest first).
- Tap **Print** to print the selected documents.
- Tap **Retain** if you want the selected documents to remain on the list (server) after they have been printed.
- Tap Delete to delete the selected documents.
- Tap Info to see information about the selected documents, including cost, driver name, use of color and duplex.
- Tap **Logout** to logout.
- Tap **Refresh** to update the list of documents with pending documents that has finished spooling after the user logged in.
- Use the physical keypad to enter the number of **Copies** you want of the selected documents. Press the **C** button to reset copies to 1.
- Press the Main Menu button to select other function such as Copy.
   On older Canon devices tap the Arrow key [->] to access other MFP functions such as Copy.

# **3.4** Copy

Once logged in (3.2) tap the **Arrow key [->]** to access the **Copy** function and then the **Start** button to copy the documents placed in the automatic document feeder (ADF).

## 3.5 E-mail

If the **E-mail** address of the user is known in the SafeCom solution then the user can tap **Send to Myself** to have the address written in the **To:** field.

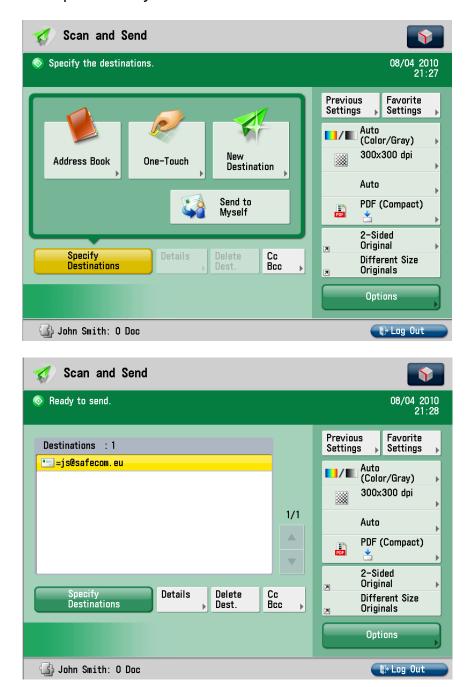

# 3.6 Logout

There is a configurable **Timeout** (2.8.9) that defaults to 60 seconds. A user is automatically logged out if no buttons are tapped during that time. To logout actively:

- Tap Logout in the Document list dialog.
- Press the **ID** button.
- Use card again (if a card reader is connected and you logged in by card).

**Note:** If Coping is done the **Logging out** message is displayed until the MFP is in idle state. This is required to allow correct reading of the MFP's copy page counters.

# 3.7 Register card

There are two ways the user can register a card while standing at the device:

- Register card by entering an 8-digit PUK code (3.7.1)
   The PUK code must be supplied to the user in advance, typically via email.
- Register card by entering Windows user logon, password and domain (3.7.2)

The user must have a network logon and the **Login method** (2.7.3) must include card.

## 3.7.1 Register card with PUK code

- 1. Use card reader. If the card is unknown and there is an available PUK code in the SafeCom system the user is asked to enter his PUK code.
- 2. Enter **PUK code** on the keypad or touch-screen.
- 3. Tap **PIN code** and enter **PIN code** on the keypad or touch-screen.
- 4. Tap PIN again and enter PIN code on the keypad or touch-screen.
- 5. Tap **OK** (or press the **ID** button).

The card is now registered with the user.

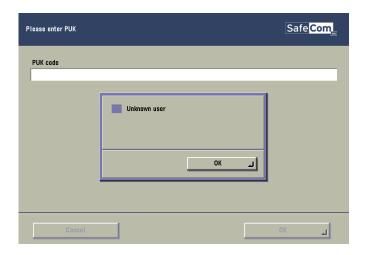

# 3.7.2 Register card with Windows logon

- 1. Use card reader.
  - If there are any available PUK codes on the system tap Cancel in the Please enter PUK dialog. The Login to register card dialog appears.
  - If there are NO available PUK codes the user gets the **Login to** register card dialog. To abort the registration of the card tap Cancel in this dialog.

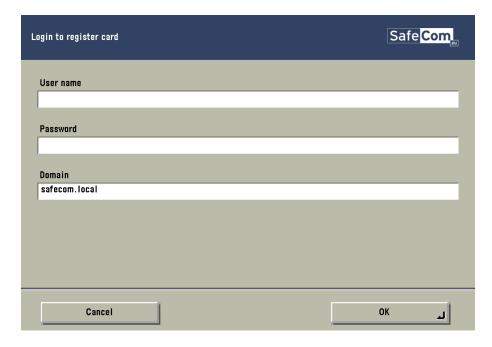

- 2. Tap **User name** and enter **User name** on the touch-screen. Tap **OK**.
- 3. Tap Password and enter Password on the touch-screen. Tap OK
- 4. Tap **Domain** and enter **Domain** on the touch-screen. Tap **OK**
- 5. Tap **OK** (or press the **ID** button).

Note: User name and Password cannot be blanks.

# 4 Troubleshooting

# 4.1 SafeCom Go Canon device trace facility

Use the Mail to SafeCom Support button on the SafeCom Go Canon Information web page (2.7.2) to collect information from the device.

The SafeCom Go Canon log facility is also useful in troubleshooting situations, but it should only be enabled upon request from SafeCom support personnel. The log facility is enabled on the SafeCom Go Canon Log web page (2.7.5).

# 4.2 SafeCom Help Desk Assistant

We want your SafeCom solution to be one that reduces not only print costs, but is also easy to support. The most common problems reported by end-users have been compiled into an online SafeCom Help Desk Assistant available at safecom.eu/help

# 4.3 SafeCom scan jobs not tracked

If SafeCom scan jobs are not tracked check the device's settings on the Canon imageRunner Advance webpage. Go to the **Settings\Registration** page, click **Management Settings** and then **Device Management**. Find the **Display Log** and make sure that Display Job Log is selected.

# 5 Regulatory information

**WARNING NOTE:** This equipment has been tested and found to comply with the limits for a Class A digital device, pursuant to part 15 of the FCC Rules. These limits are designed to provide reasonable protection against harmful interference in a residential installation.

This equipment generates, uses and can radiate radio frequency energy and, if not installed and used in accordance with the instructions, may cause harmful interference to radio communications. However, there is no guarantee that interference will not occur in a particular installation. If this equipment does cause harmful interference to radio or television reception, which can be determined by turning the equipment off and on, the user is encouraged to try to correct the interference by one or more of the following measures

- -Reorient or relocate the receiving antenna.
- -Increase the separation between the equipment and receiver.
- Connect the equipment into an outlet on a circuit different from that to which the receiver is connected.
- -Consult the dealer or an experienced radio/TV technician for help.

**CAUTION:** Changes or modifications not expressly approved by SafeCom a/s could void the user's authority to operate this equipment according to part 15 of the FCC rules.

This equipment generates, uses, and can radiate radio frequency energy and if not installed and used in accordance with the instruction manual, may cause interference to radio communications. It has been tested and found to comply with the limits for a Class A computing device pursuant to Subpart B of Part 15 of FCC Rules, which are designed to provide reasonable protection against such interference when operated in a commercial environment. Operation of this equipment in a residential area is likely to cause interference in which case the user will be required to take whatever measures may be required to correct the interference at his own expense.

**CE conformance:** This product has been developed and produced in accordance with the EMC directive and the Low Voltage directive and therefore carries the CE mark.

**EMC directive:** This product observes the rules and regulations of the EMC directive. If so required, a declaration of conformity in local language stipulating the applied rules and regulations can be obtained.

# 6 Index

Access rights, 20 Auto-sense, 19

Canon Access Management System Kit-A2 (AMS), 20 Color copy, 20 Copy in color, 20

Default domain, 19 Document history, 9 Domain, 19

Guest Login, 21, 33

Help Desk Assistant, 38 High speed print, 21

ID code, 19 Idle timeout, 21 Inactivity timeout, 21 Install software SafeCom Go Canon, 12

Login without PIN code, 20

Manuals, 8

Patent, 1 Post track, 20 Pre-fill domain, 19

Regulatory information, 39

SafeCom Go Canon, 4, 7, 11 SafeCom Help Desk Assistant, 38 System requirements SafeCom Go Canon, 4, 7

Third Party Software, 1 Timeout, 21 Trace facility, 38 Tracking data adjustment, 20 Trademarks, 1 Troubleshooting, 38

Update software SafeCom Go Canon, 12